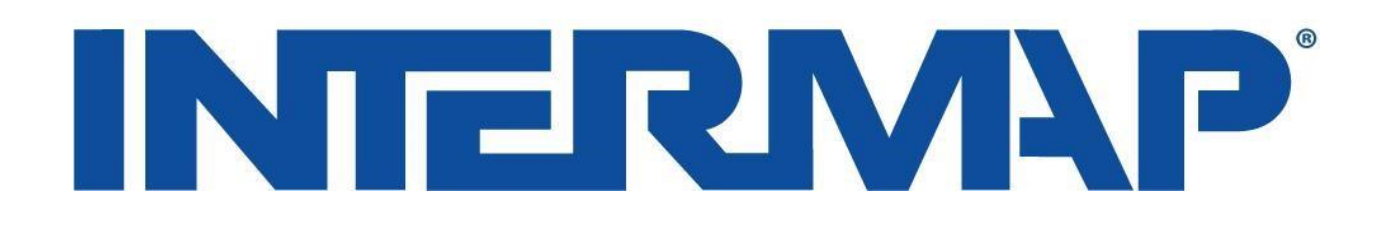

## **Instruction Guide**

# **NEXTMap for Global Mapper**

How to connect to NEXTMap in Global Mapper

*Version 1.3*

*October 27, 2022*

### **1. Introduction**

Intermap's Data Subscription web services allows users flexible, on-demand access to Intermap's highresolution, wide-area data layers through NEXTMap. This "data as a service" platform natively supports Webenabled discovery, acquisition, analysis, and delivery of geographic data. Since our data subscriptions are Webbased, users retain full and immediate access to data, and the traditional needs for on-site data storage and management become obsolete.

This document provides instructions on how to access Intermap's NEXTMap server in Global Mapper.

Intermap provides two elevation models:

- **Digital Surface Model (DSM)** elevation data including heights of features above the ground such as trees and buildings.
- **Digital Terrain Model (DTM)** elevation data with heights of features above the ground removed leaving just the bare earth.

Global Mapper v20.0 or newer is required to run NEXTMap. Download from link: <https://www.bluemarblegeo.com/products/global-mapper-download.php>

#### **2. How to connect to NEXTMap in Global Mapper**

#### **2.1 Connecting to NEXTMap with Global Mapper**

- 1) Start Global Mapper with an empty project
- 2) At the home page select 'Online Sources'

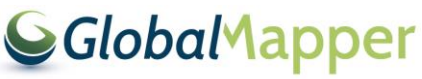

**Open Data Files** 

**Online Sources** 

Configuration

**Load Default Data** 

3) Under 'Premium Content', click on Intermap NEXTMap DSM or DTM

Intermap NEXTMap-Elevation-DSM [PREMIUM CONTENT] Intermap NEXTMap-Elevation-DTM [PREMIUM CONTENT]

4) Click 'Connect'

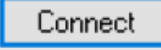

5) Fill in the Subscriber Username and Password and click 'OK'

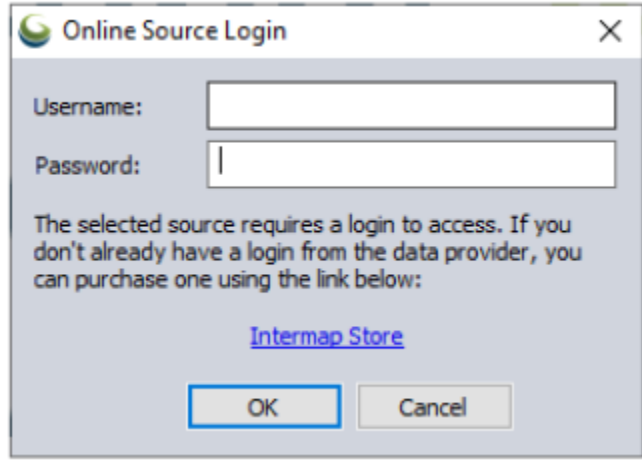

6) Data will display in Global Mapper

#### **3. How to View Usage Statement**

- 1) A product must be active for access to the Web Services Report
- 2) Visit the usage report at [appservices.intermap.com](http://appservices.intermap.com/)
- 3) After logging in, using the same email as your store account, you will get this option in app services: **Business Server Administration**

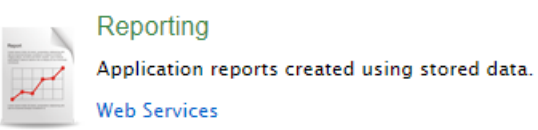

- 4) Select 'Web Services'
- 5) Fill out these four areas: **Report Filter-**

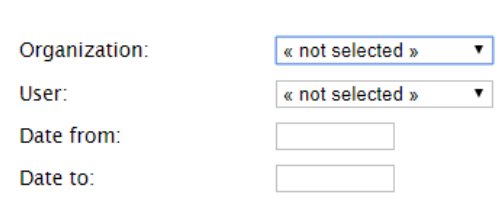

6) Select 'Generate', and all of your usage information will be available.